# **Creating Reports from GenomeQuest**

**Support for gene sequence databases**, starting with GenomeQuest, was introduced in BizInt Smart Charts for Patents 3.2.

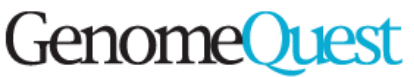

Results of sequence searches can be sent from GenomeQuest to BizInt Smart Charts for Patents using the "XML for BizInt Smart Charts" option from the GenomeQuest "Launch Application" panel. *See back for details.*

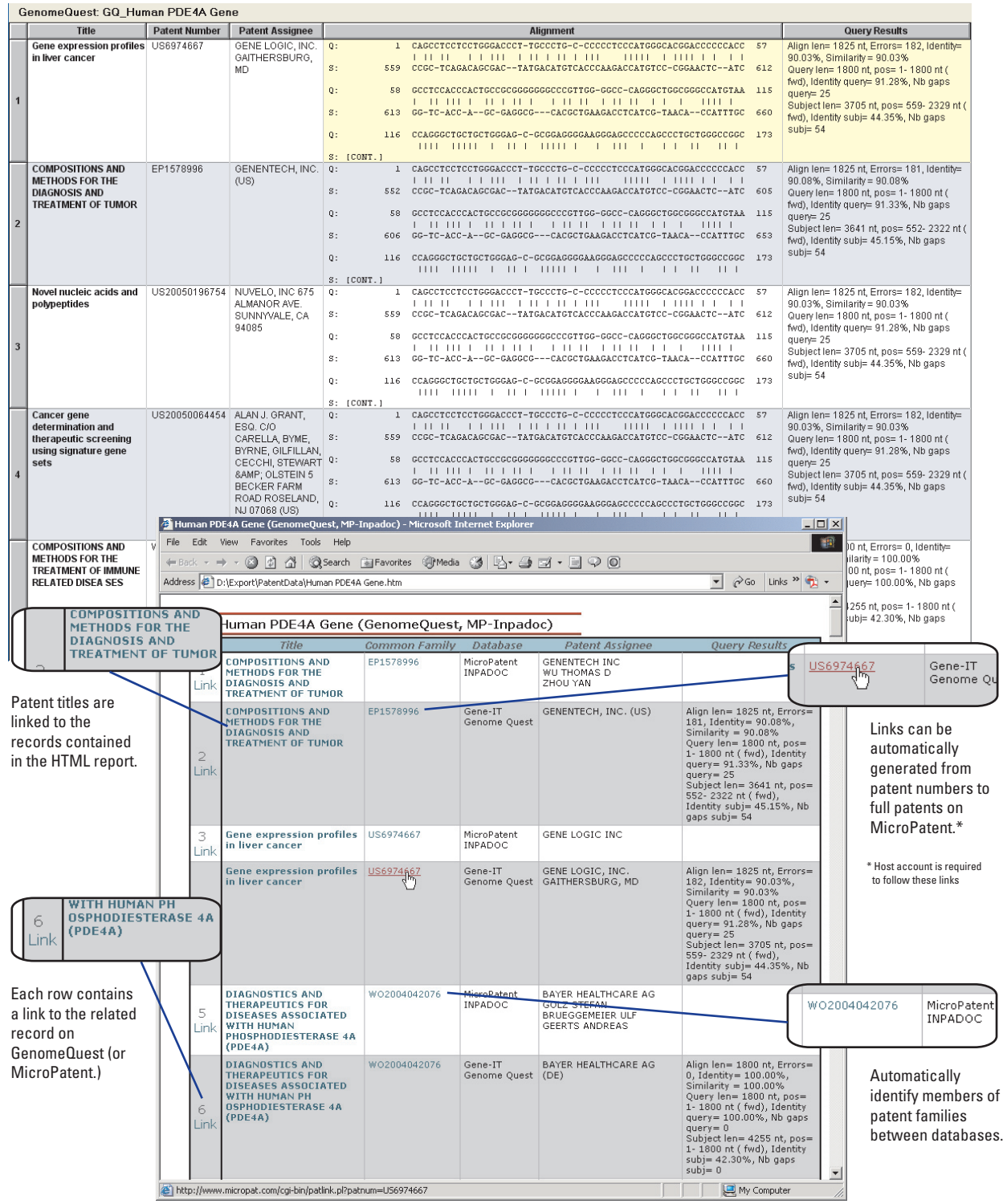

## **How to create reports from GenomeQuest**

First, you need to have BizInt Smart Charts for Patents 3.2 or higher installed. If you are not a BizInt Smart Charts customer, you can download fully functional trial software from our website.

After doing your search, filtering and selecting results on GenomeQuest, select "XML for BizInt Smart Charts" from the Application menu under the "Launch Application" tab. Click "Launch Application".

Depending on your browser type, you will be asked to save or open the "output.bpd" file. If you choose to open the file, BizInt Smart Charts should launch automatically. Or, you can save the file and use File | Import in BizInt Smart Charts to import the file. A panel will appear telling you how many records are in the file.

#### **Applying a chart template**

After clicking OK you will be asked to select a chart template. Chart Templates define the initial presentation of the report including visible columns. You can change this presentation

later, apply a different template, and even create your own templates.

Subject<br>sequences

Application

 $\overline{V}$  [1]

 $\overline{\mathbf{v}}$ 

 $\overline{v}$ 

 $\overline{\mathbf{v}}$ 

 $\overline{\mathbf{v}}$ 

 $\overline{v}$ 

 $\overline{\nabla}$ 

 $\overline{\triangledown}$  [2]

#### **Customizing reports**

You can use BizInt Smart Charts to quickly eliminate "false hits." To hide rows, use Edit | Hide Rows or de-select the rows on the View | Rows panel.

To select and rearrange columns, select View | Columns. Check the columns you wish to have visible in the chart. To rearrange columns, select the column name and drag.

#### **Combining reports and "Identify Common Patent Family"**

Use File | Combine to combine different charts into a single chart. You can combine charts from different databases and sources, including Genome Quest. Charts must be open to be combined.

Use Tools | Identify Common Patent Family to create a new "Common Family" column with a single patent number key for all members of patent families across different databases and hosts.

For more information on creating, customizing and distributing reports, download the Mini Guide from our website:

**http://www.bizcharts.com/pdfs/PatentsMiniGuide.pdf**

### **For more information:**

- phone **1.714.289.1000** 8 am - 5 pm Pacific time
- email **support@bizcharts.com**
- web **www.bizcharts.com**

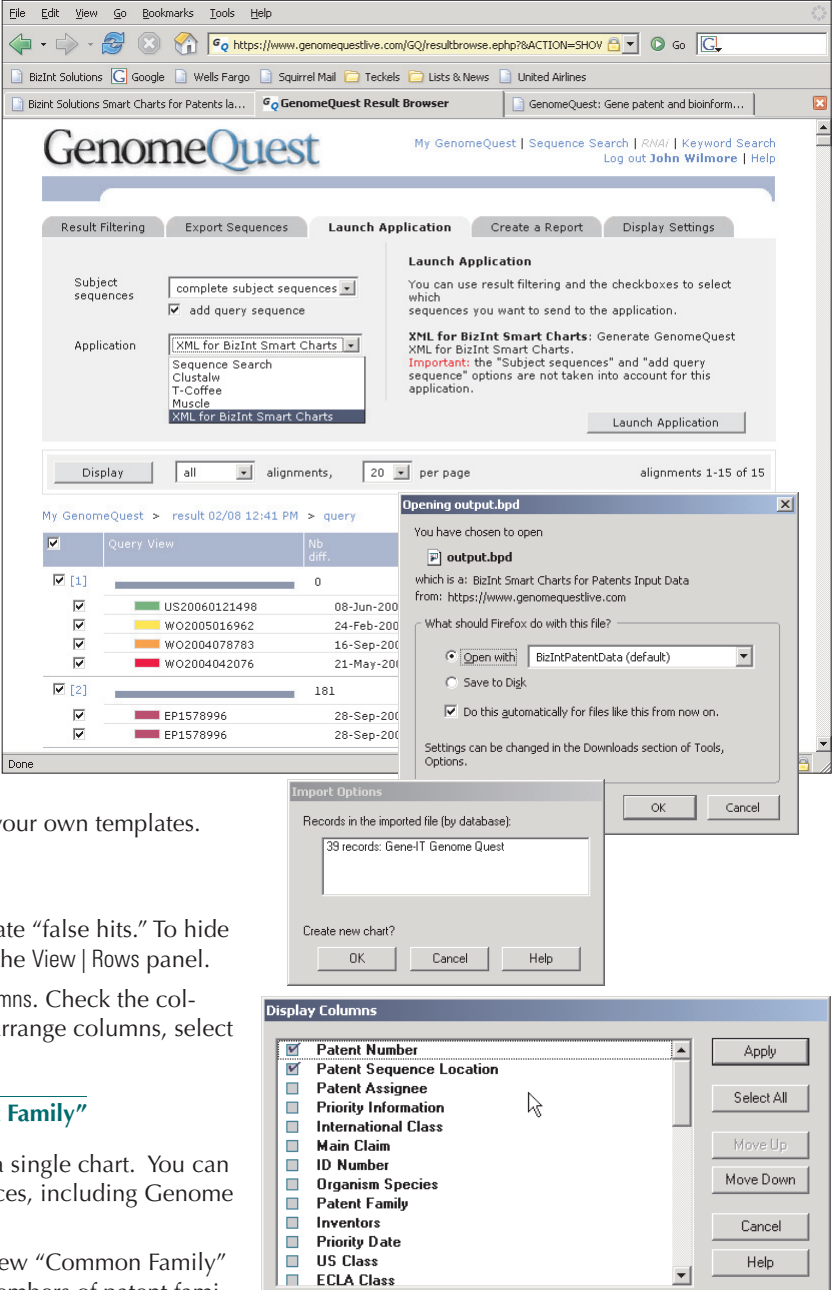

37 columns, 5 selected **F** Show Empty Columns